# **Pay your monthly NUSS bills via Internet banking or PayNow!**

### **i) For internet banking using your bank of choice:**

## **DBS**

- Upon logging in, select "Billing Organisation not in pre-arranged list''.
- Scroll and search for "NUS Society", and select that option.
- Key in the amount and Billing Reference (indicate your Membership Number e.g. A1234A).
- Submit and save your transaction number for future reference.
- Please take note that it would take two working days to process for payment made after 6-8pm.

# **OCBC**

- Upon logging in, select "Payment & Transfer" and followed by "Pay Bill".
- Proceed with "Pay Billing Organisation" and then "Add Billing Organisation".
- Select "NUS Society"
- Key in the amount and Bill Reference number (indicate your Membership Number e.g. A1234A).
- Click "Done", log out and log in again in order to complete payment.
- Please take note that the payment will be received after one working day depending on the time the transaction was made.

### **UOB**

- Upon logging in, select "Bill Payment" and followed by "Add Payee".
- Proceed with "Billing Organisation" and then select "National University of Singapore Society".
- Key in the Reference number (indicate your Membership Number e.g. A1234A).
- Click on "Bill Payment" to make payment and select "NUSS", and submit the amount.

### **SCB**

- Upon logging in, select "Bill Payment" and followed by "Add Payee".
- Proceed with "Billing Organisation" and select "NUS Society".
- Key in the Bill Account Number (indicate your Membership Number e.g. A1234A)
- Click on "Bill Payment" to make payment and submit the amount.

### **ii) PayNow**

- Simply scan the QR code (right) to be directed to the payment page.
- Or key in NUSS UEN-S61SS0139H
- Bill Reference number (indicate your Membership Number e.g. A1234A).

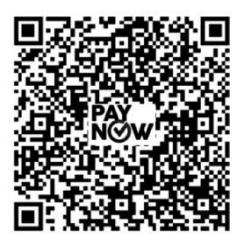